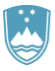

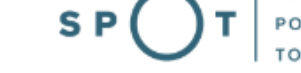

# Instructions for completing the application for an EU certificate for trade in animals and plants as well as parts or derivatives thereof via the SPOT portal

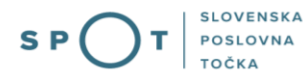

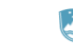

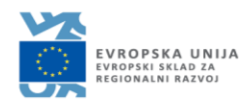

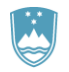

# Paper history

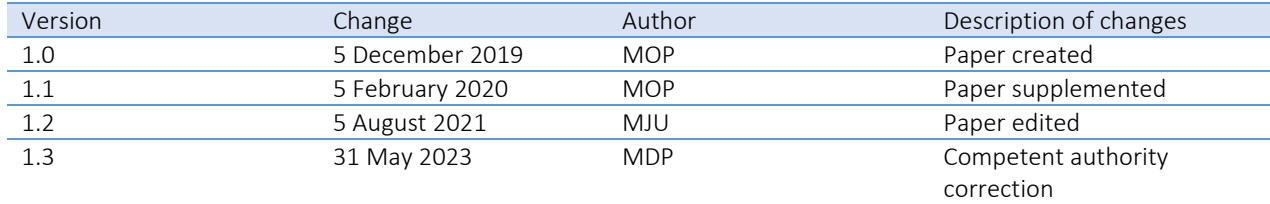

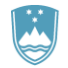

# TABLE OF CONTENTS

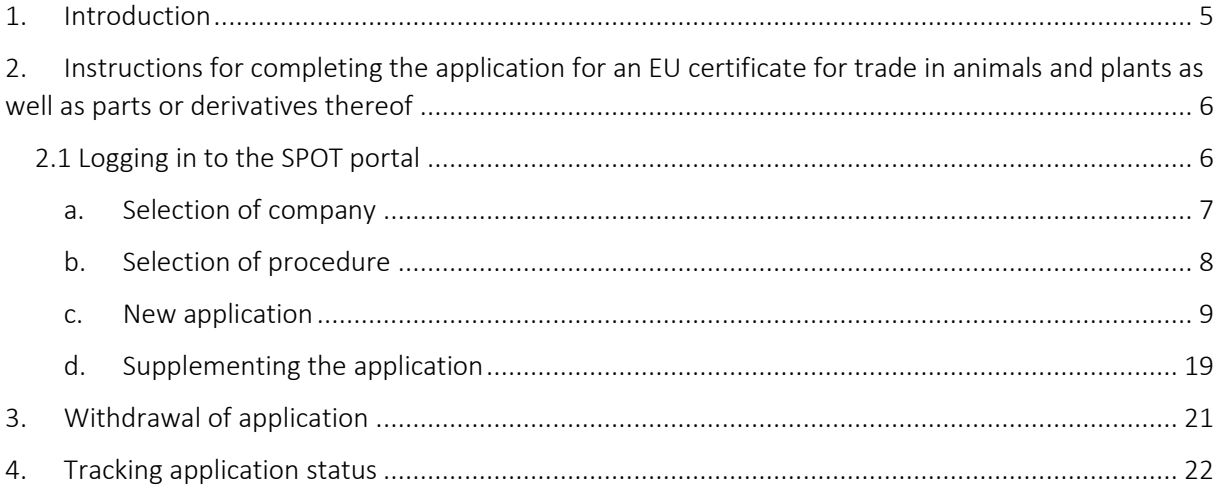

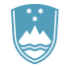

# TABLE OF FIGURES

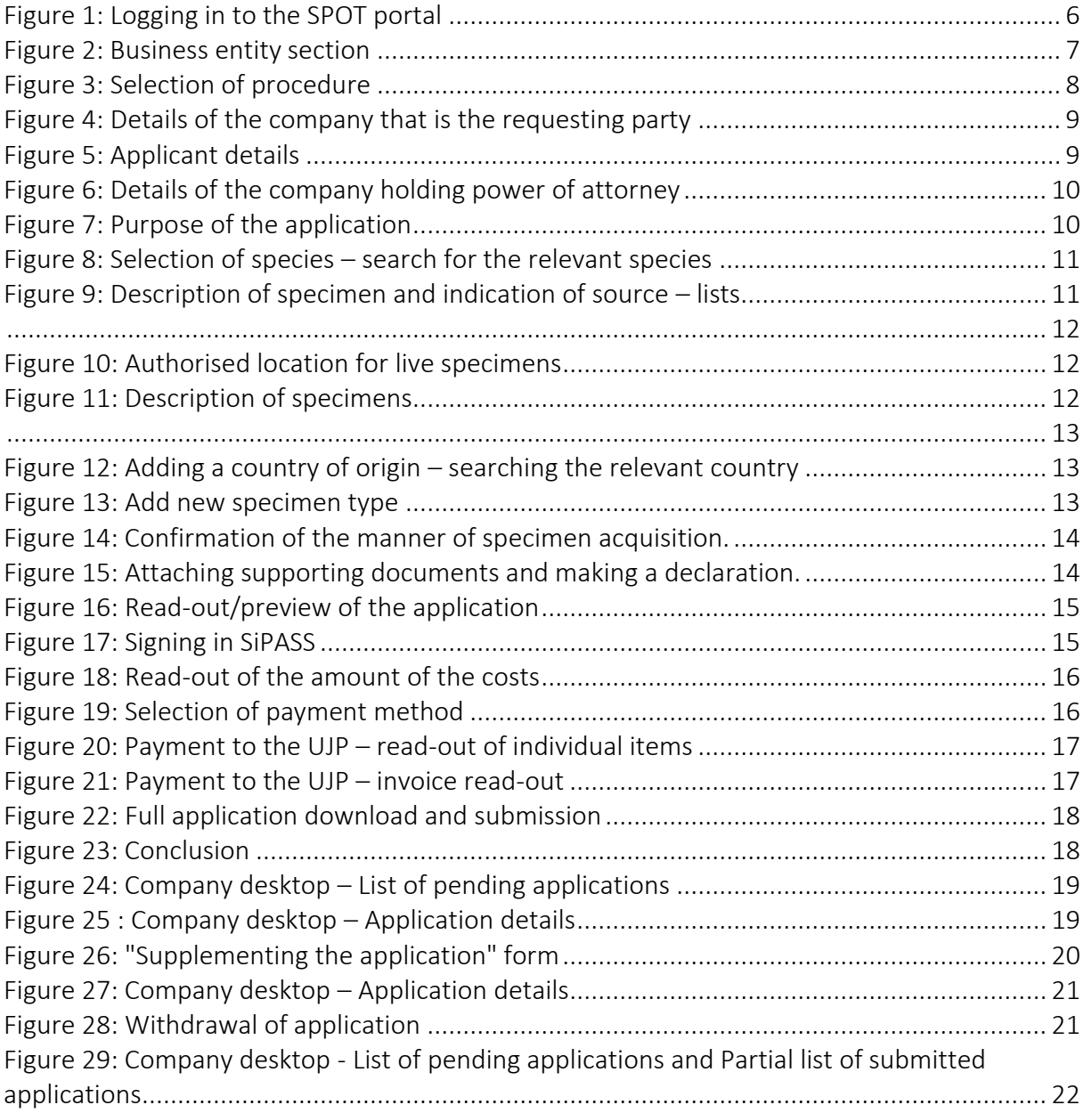

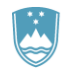

# <span id="page-4-0"></span>1. Introduction

In January 2020, a new procedure for submitting an electronic application for an EU certificate for trade in animals and plants as well as parts or derivatives thereof was launched on the SPOT Slovenian Business Point portal.

# Legal framework:

[Nature Conservation Act \(Articles 25 and 25a\)](http://pisrs.si/Pis.web/pregledPredpisa?id=ZAKO1600)

Decree on the conduct and protection methods in trade in animal and plant species

Council Regulation (EC) No 338/97 on the protection of species of wild fauna and flora by regulating trade therein (Articles 8 and 10)

Commission Implementing Regulation (EU) No 792/2012 laying down rules for the design of permits, certificates and other documents provided for in Council Regulation (EC) No 338/97 on the protection of species of wild fauna and flora by regulating trade therein and amending Commission Regulation (EC) No 865/2006

The procedure is aimed at domestic business entities. The procedure will only be possible through the SPOT portal and not also through the eugo.gov.si portal.

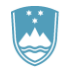

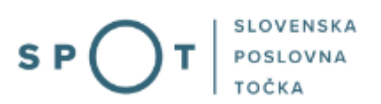

<span id="page-5-0"></span>2. Instructions for completing the application for an EU certificate for trade in animals and plants as well as parts or derivatives thereof

# <span id="page-5-1"></span>2.1 Logging in to the SPOT portal

Before starting to complete the application, you must first log in to the SPOT portal at the following address – [https://spot.gov.si/.](https://spot.gov.si/)

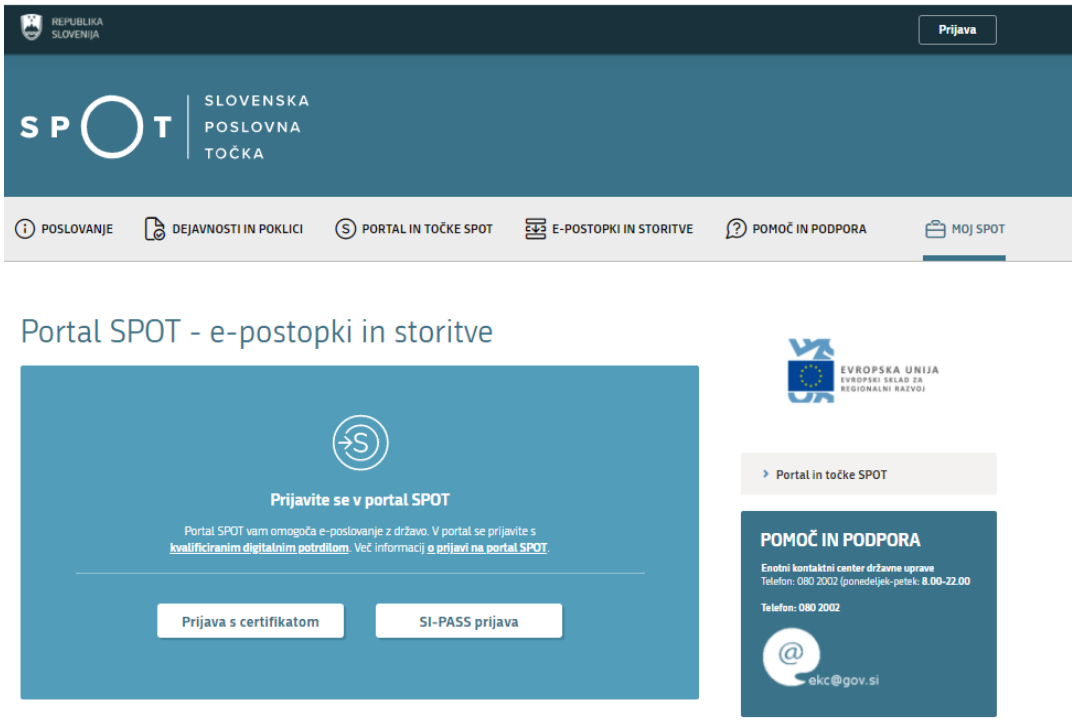

*Figure 1:* Logging in to the SPOT portal

<span id="page-5-2"></span>You are advised to log in via the SI-PASS login, as this will soon become mandatory. Registration instructions are availabl[e here.](http://evem.gov.si/info/pomoc-in-podpora/navodila-za-izvedbo-e-postopkov/SI-PASS-registracija/)

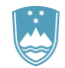

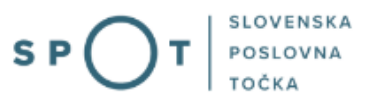

# <span id="page-6-0"></span>a. Selection of company

After successful login to the SPOT portal, you need to select the business entity that is the subject of the application. If the entity is a sole trader, the tax ID number of the entity is entered in the box "Vpišite davčno številko s.p." [Enter the tax ID number of the sole trader]. For other business entities, the registration number of the business entity is entered in the box "Vpišite 10-mestno matično številko" [Enter 10-digit registration number]. The taxable person can also be selected by clicking on the tax ID numbers in "Zadnja uspešna iskanja" [Last successful searches] or "Pooblastila" [Powers of attorney] tab. The portal user can only select the business entity for which he/she is registered as a responsible person in the PRS (Slovenian Business Register). If a user who is not the responsible person will be submitting applications, he/she must arrange for power of attorney. Instructions on the procedure of conferring power of attorney are available on thi[s webpage.](Instructionsonhowtocarryouttheauthorisationprocedureareavailableonthiswebsite.)

# Delo s poslovnim subjektom

Postopke lahko opravljate za subjekte, pri katerih ste registrirani kot odgovorna oseba ali pa ste za delo s subjektom pooblaščeni.

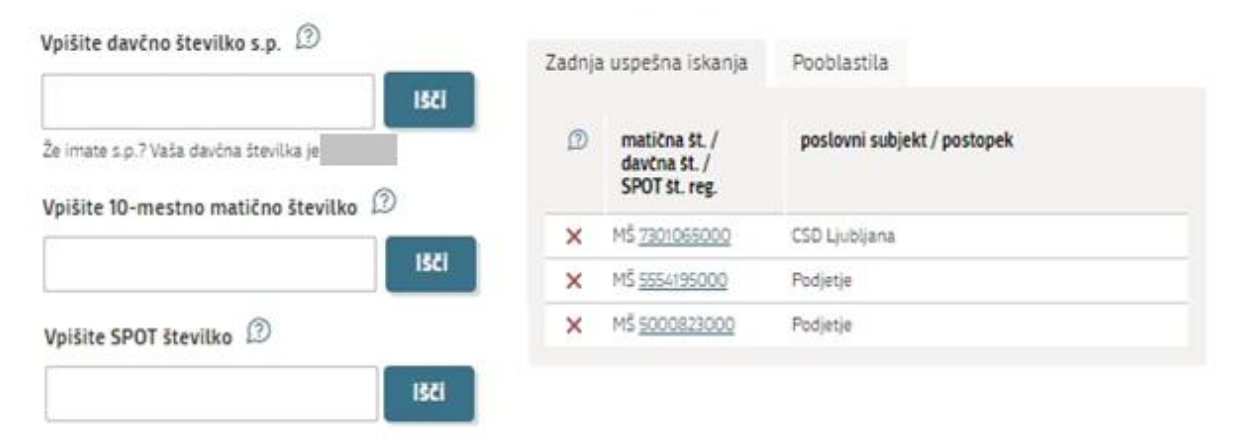

<span id="page-6-1"></span>*Figure 2: Business entity section*

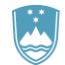

# <span id="page-7-0"></span>b. Selection of procedure

From the procedures for the selected company in the MOP category, select the procedure "Pridobitev potrdila EU za trgovanje z živalmi in rastlinami ter njihovih delov ali izdelkov iz njih" [Obtaining EU certificate for trade in animals and plants as well as parts or derivatives thereof].

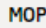

- Pridobitev naravovarstvenega soglasja ali naravovarstvenih pogojev Portal omogoča oddajo vloge za pridobitev naravovarstvenega soglasja ali naravovarstvenih pogojev.
- . Pridobitev potrdila EU za trgovanje z živalmi in rastlinami ter njihovih delov ali izdelkov iz njih Fortat omogoca da oddajo vtogo za pridobitev potrdita EO za trgovanje z zivatni in rastunami ter njihovih delov ati izdetkov iz njih, ki so navedení v prilogi A Uredbe Sveta (ES) št. 338/97 znotraj EU.
- · Pridobitev dovoljenja za uvoz, izvoz in ponovni izvoz (CITES) Portal omogoča oddajo vloge za pridobitev dovoljenja za uvoz, izvoz in potrdila o ponovnem izvozu živali in rastlin ter njihovih delov ali izdelkov iz njih, ki so navedene v prilogah A, B in C Uredbe Sveta (ES) št. 338/97.
- · Pridobitev dovoljenja za izjemna ravnanja z živalmi zavarovanih vrst Portal omogoča oddajo vloge za pridobitev dovoljenja za izjemna ravnanja z živalmi zavarovanih vrst.
- · Pridobitev dovoljenja za gojitev živali prostoživečih vrst Portal omogoča oddajo vloge za prodobitev dovoljenja za gojitev prostoživečih domorodnih ali tujerodnih vrst.
- · Pridobitev dovoljenja za snemanje v podzemnih jamah Portal omogoča samostojnim podjetnikom oddajo vloge za pridobitev dovoljenja za snemanje v podzemnih jamah.
- · Pridobitev dovoljenja za izjemna ravnanja v podzemnih jamah Portal omogoča oddajo vloge za pridobitev dovoljenja za izjemna ravnanja v podzemnih jamah.
- <span id="page-7-1"></span>· Postopek predhodne presoje vplivov na okolje Portal omogoča oddati zahtevo za ugotovitev ali je za nameravani poseg v okolje potrebno izvesti presojo vplivov na okolje (predhodni postopek).

*Figure 3: Selection of procedure*

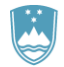

# <span id="page-8-0"></span>c. New application

# Step 1: Applicant details

In the first step, the purpose of the EU certificate must be selected. The system offers three options. The commercial activities certificate is preselected.

This step further shows the company's (legal entity's) details ("Podatki o vlagatelju potrdila") extracted from the PRS (Slovenian Business Register – AJPES), and your personal data ("Kontaktni podatki – osebe, ki oddaja vlogo") extracted from the SiPASS login control.

The system requires the full name and address of the actual importer, not of an agent.

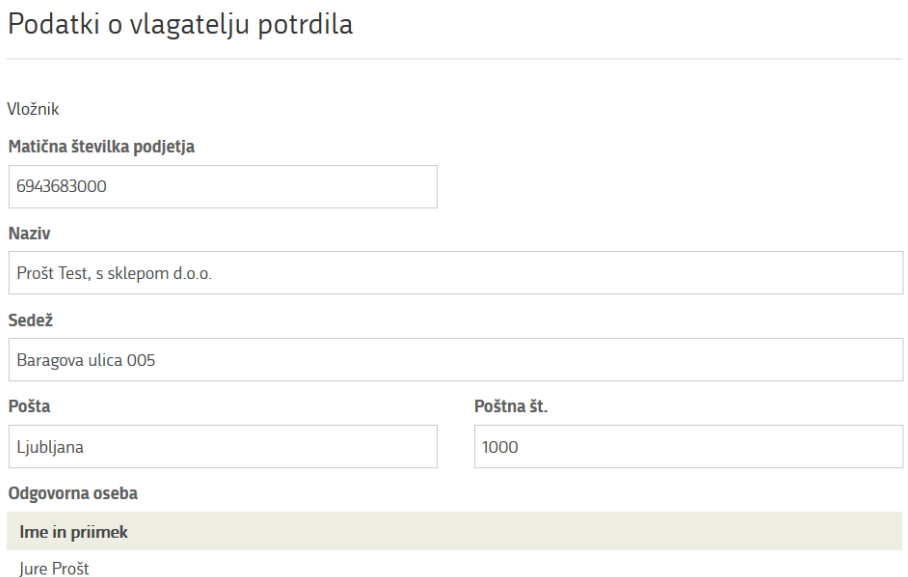

*Figure 4: Details of the company that is the requesting party*

# <span id="page-8-1"></span>Kontaktni podatki - osebe, ki oddaja vlogo

#### Kontaktna oseba - ime

Jure

**Telefon** 

· Sem zakoniti zastopnik podjetja (direktor, prokurist,...)

 $\bigcirc$  Sem zaposlen v podjetju, za katerega oddajam vlogo

<span id="page-8-2"></span> $\bigcirc$  Sem zastopnik/zaposleni v podjetju, ki ima pooblastilo

*Figure 5: Applicant details*

#### Kontaktna oseba - priimek

Prošt

e-naslov

jure.prost22@gmail.com

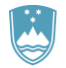

If you are an agent/a company employee who has power of attorney to submit this application ("Podatki o podjetju, ki ima pooblastilo"), you fill in the details of the company you work for and attach the power of attorney.

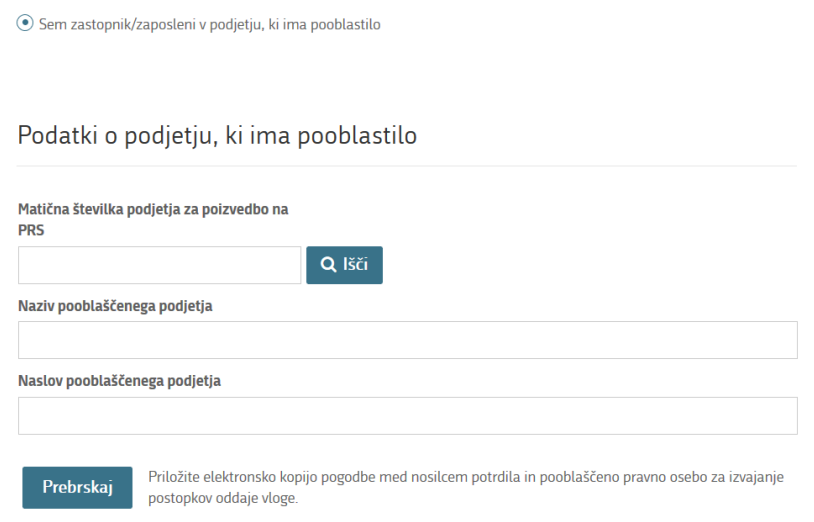

*Figure 6: Details of the company holding power of attorney*

<span id="page-9-0"></span>At the end of this step, select one option from the five different purposes of the application. The preselected purpose is point b) "Izvzeti osebke vrst iz priloge A iz prepovedi, ki se nanašajo na komercialne dejavnosti iz člena 8.1 Uredbe (ES) št. 338/97" [To exempt specimens of Annex A species from the prohibitions of the commercial activities laid down in Article 8.1 of Regulation (EC) No 338/97].

#### Namen vloge za dokument je: \*

- $\bigcirc$  a) potrditi, da je bil osebek, ki se bo (ponovno) izvozil, pridobljen skladno z obstoječo zakonodajo o varstvu zadevne vrste
- (•) b) izvzeti osebke vrst iz priloge A iz prepovedi, ki se nanašajo na komercialne dejavnosti iz člena 8.1 Uredbe (ES) št. 338/97
- $\bigcirc$  c) izvzeti osebke vrst iz priloge A , namenjene prikazu javnosti brez prodaje, iz prepovedi, ki se nanašajo na komercialne dejavnosti iz člena 8.1 Uredbe (ES) št. 338/97
- $\bigcirc$  d) bodo uporabljeni za napredek v znanosti/gojenje ali razmnoževanje/raziskave ali izobraževanje ali v druge neškodljive namene
- <span id="page-9-1"></span> $\bigcirc$ e) dovoliti prenos osebkov vrst iz priloge A znotraj Unije iz kraja, navedenega na uvoznem dovoljenju ali katerem koli potrdilu

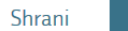

Naslednji korak

*Figure 7: Purpose of the application*

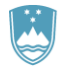

# Step 2: Specimen details

Provide details of the wild species for which you wish to obtain trade certificates.

A certificate can be granted for several types of specimens and several specimens of one or more species.

First, select "Znanstveno/slovensko ime vrste" [Specimen type (scientific or Slovenian name)] from the list. Enter a keyword and the list will be reduced to the selected hits that include that word. If the species is not listed, tick the declaration "Vrste ni na seznamu" [Species not listed] and enter "Znanstveno ime" [Scientific name] and "Slovensko ime" [Slovenian name] of the species as well as "Dodatek CITES" [CITES Appendix] and "Priloga ES" [EC Annexes] in the boxes provided. In this case, these boxes are mandatory.

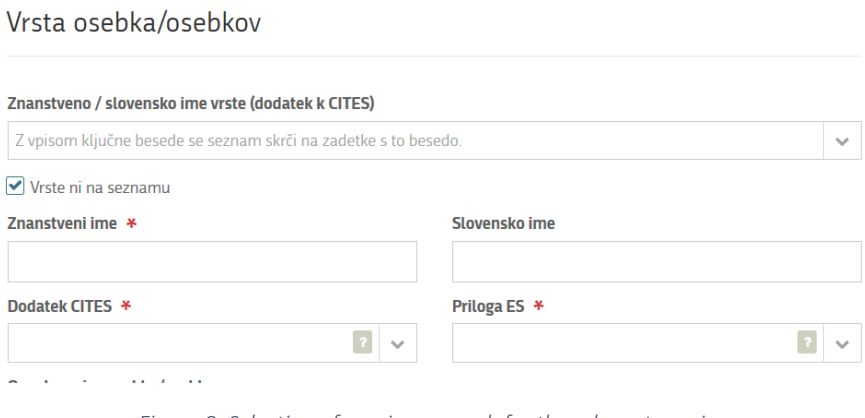

*Figure 8: Selection of species – search for the relevant species*

<span id="page-10-0"></span>This is followed by a description of the specimen ("Oznaka opisa osebka/osebkov"), which should be as precise as possible and contain a three-letter code in accordance with Annex VII of Regulation (EC) No 865/2006. A list of 71 descriptions with codes is provided together with their descriptions. By entering a keyword, the list is reduced to the hits that include the keyword.

To indicate the source ("Vir"), a list of codes is provided. If you select option I ("Odvzeti ali zaseženi osebki" [Confiscated or seized specimens]) or option O ("Predkonvencijski osebki" [Preconvention specimens]) you must select an additional source, if you select U – "Vir ni znan" [Source unknown], you must enter an additional justification ("Utemeljitev neznanega vira") in the box provided.

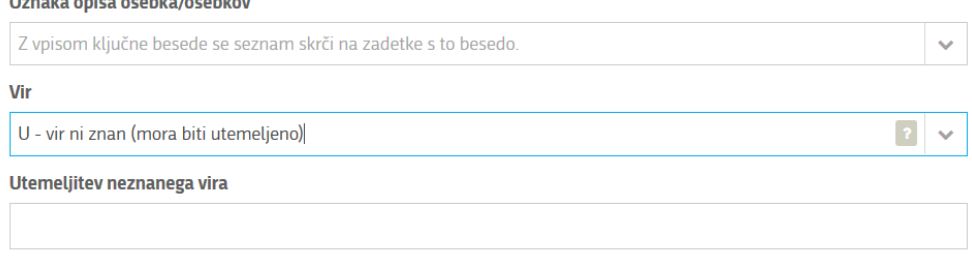

<span id="page-10-1"></span>*Figure 9: Description of specimen and indication of source – lists* 

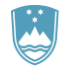

Describe also "Dovoljeni kraj bivanja za žive osebke vrst iz priloge A, vzete iz narave" [Authorised location for live specimens of Annex A species taken from the wild]. This box appears when you select LIV for the specimen description code and W for the source – "Osebki odvzeti iz narave" [Specimens taken from the wild].

<span id="page-11-0"></span>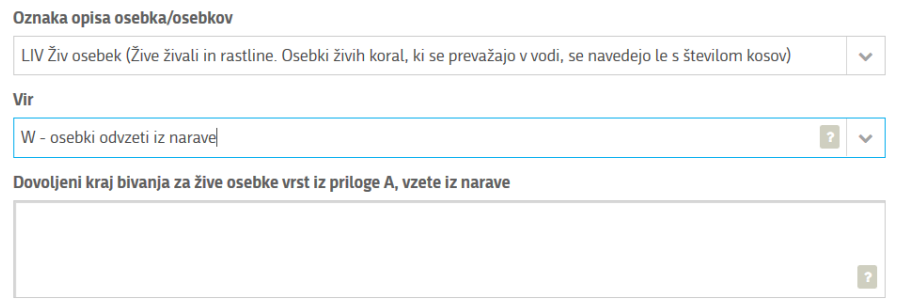

*Figure 10: Authorised location for live specimens*

<span id="page-11-1"></span>In the next step, a more detailed description of the specimens is required.

Onis osebkov

For each specimen, provide details such as the number and markings, and add a description of the specimens. In the case of a large number of identical specimens, a list of marking codes (rings or microchips) may be attached ("Priložite datoteko s podatki o mikročipih"). If the specimen(s) is/are marked in another way, this should be described in the box provided ("Dodaten opis osebka/osebkov iste vrste").

In the case of a live specimen, the sex ("Spol") and date of birth ("Datum rojstva živega osebka") are also to be filled in.

Add a new specimen by clicking on "Dodajte nov osebek/osebke" [Add new specimen(s)] button at the end of the above sections.

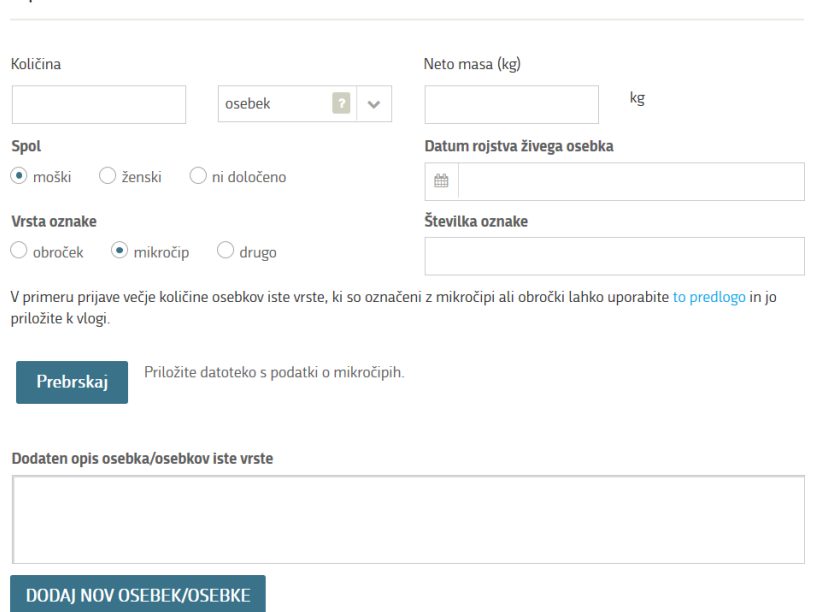

<span id="page-11-2"></span>*Figure 11: Description of specimens*

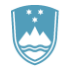

Next, in the list below, select the country from which the specimens originate ("Država porekla" [Country of origin]). The country of origin is the country in which the specimens were taken from the wild, born and bred in captivity or artificially propagated.

If the country of origin is a third country (i.e. not a Member State), the import data ("Uvoz") must also be completed.

# Poreklo zgoraj navedenih osebkov

<span id="page-12-0"></span>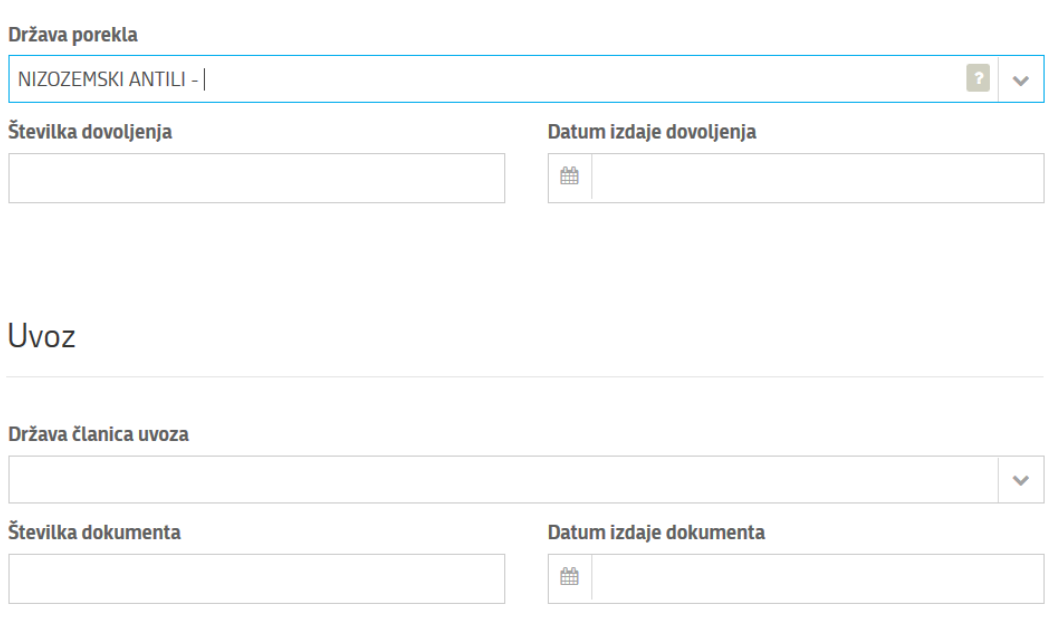

*Figure 12: Adding a country of origin – searching the relevant country*

<span id="page-12-1"></span>Add a new species by clicking on "Dodaj novo vrsto osebkov" [Add new type of specimens] button at the end of the above sections.

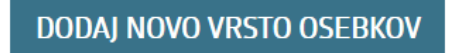

*Figure 13: Add new specimen type*

<span id="page-12-2"></span>Proceed to step: Confirmations and declarations.

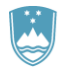

# Step 3: Confirmations and declarations

In the first part of the step, the system provides a list of options from a) to g). By selecting one of these options, you confirm the way in which the specimens have been acquired. Additional justification for the selection can be provided in "Opombe" [Note box].

# Ostali podatki vloge

#### Za zgoraj opisane osebke s tem potrjujem, da \*

- $\bigcirc$ a) so bili odvzeti iz narave skladno z zakonodajo, ki velja v državi članici izdajateljici
- $\bigcirc$  b) so bili zapuščeni ali so pobegnili in bili ponovno ujeti skladno z zakonodajo, ki velja v državi članici izdajateljici
- $\bigcirc$  c) so rojeni in gojeni v ujetništvu ali umetno razmnoženi
- $\bigcirc$  d) so bili pridobljeni v Uniji ali so bili vanjo vneseni skladno z določbami Uredbe (ES) št. 338/97
- $\circ$  e) so bili pridobljeni v Skupnosti ali so bili vanjo vneseni skladno z Uredbo (EGS) št. 3626/82 pred 1. junijem 1997
- $\bigcirc$  f) so bili pridobljeni v Skupnosti ali so bili vanjo vneseni skladno z določbami CITES pred 1. januarjem 1984
- $\bigcirc$ g) so bili pridobljeni v državi članici izdajateljici ali so bili vanjo vneseni, preden so se zanje začele uporabljati določbe Uredbe (ES) št. 338/97 ali 3626/82 ali CITES na tem ozemlju

#### Opombe

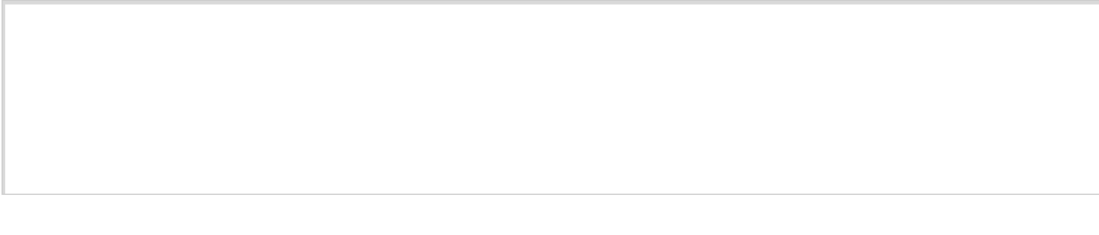

*Figure 14: Confirmation of the manner of specimen acquisition.*

<span id="page-13-0"></span>Attach supporting documentation ("Priložite dokazano dokumentacijo") to the application and tick appropriate declarations where necessary.

Prebrskai

Priložite dokazno dokumentacijo

<span id="page-13-1"></span>Prilagam potrebno dokazno dokumentacijo in izjavljam, da so vsi navedeni podatki po mojem najboljšem vedenju in prepričanju točni. Izjavljam, da do sedaj še ni bila zavrnjena vloga za dovoljenje/potrdilo za navedene osebke.

*Figure 15: Attaching supporting documents and making a declaration.*

Proceed to signing.

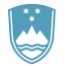

# Step 4: Signing the application

In this step you will see a full read-out of the application. At the bottom of the read-out, you have the option to print the application ("Natisni"), return to the form ("Prejšnji korak") to correct entered information and proceed to signing ("Podpisovanje vloge"). The signing process generates a folder (compressed ZIP folder) containing the signed PDF application, the signed XML and all the attached documents.

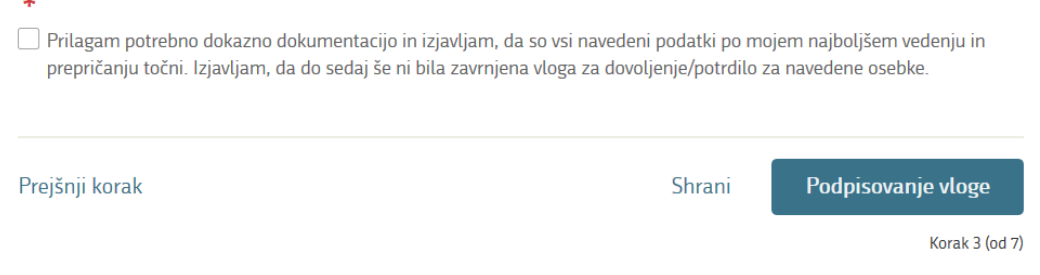

*Figure 16: Read-out/preview of the application*

<span id="page-14-0"></span>By clicking on "Podpiši" [Sign] button, the portal redirects the user to "SiPASS", which allows cloud-based signing. By entering the SiPASS password, you sign the application.

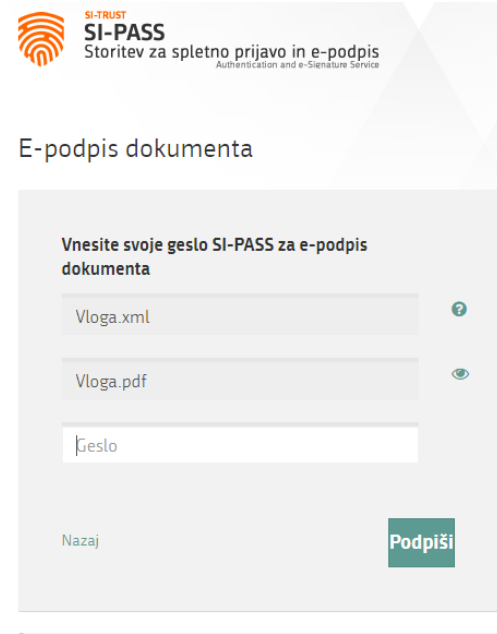

*Figure 17: Signing in SiPASS*

<span id="page-14-1"></span>If you notice that you have made some mistake, by clicking on "Nazaj na obrazec" [Back to form] button you can return to the form and correct the mistakes. You can also print the application before signing it.

The process continues to the payment of the fee.

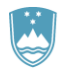

# Step 5: Payment of costs of procedure

The Payment of costs of procedure step displays the amount of the charge and payment details. As this is an electronic procedure, only the fee under tariff 3 is payable.

| Upravna<br>naloga      | Potrdilo EU za trgovanje z živalmi in razstlinami ter njihovih delov ali izdelkov<br>iz njih (elektronska vloga) |  |  |  |  |  |
|------------------------|----------------------------------------------------------------------------------------------------|--|--|--|--|--|
| <b>Znesek</b>          | 1 x 18,10 €<br>18,10 €                                                                                           |  |  |  |  |  |
| Za plačilo             | 18,10 €                                                                                                    |  |  |  |  |  |
| Podatki o plačilu UPN: |                                                                                                    |  |  |  |  |  |
| Naziv prejemnika:      | Agencija Republike Slovenije za okolje                                                                           |  |  |  |  |  |
| Naslov prejemnika:     | Vojkova cesta 1 B, Ljubljana, 1000 Ljubljana                                                                     |  |  |  |  |  |
| <b>IBAN-</b>           | SI56 0110 0100 0315 637                                                                                          |  |  |  |  |  |
| Koda namena-           | <b>COST</b>                                                                                                    |  |  |  |  |  |
| Namen-                 | 2482878000/03-349-1-1/2021                                                                                       |  |  |  |  |  |
| Sklic/referenca:       | 11 25518-7111002-35600019                                                                                        |  |  |  |  |  |
|                        | Natisni UPN                                                                                                    |  |  |  |  |  |

Za vašo vlogo je potrebno plačati naslednje stroške/takse:

*Figure 18: Read-out of the amount of the costs*

<span id="page-15-0"></span>The payment method is then selected.

- a) "Plačilo UPN in prilaganje potrdila o plačilu" [Payment by a universal payment order and attachment of the proof of payment]: this payment method allows you to print out the universal payment order and make the payment at your bank, but you must attach the proof of payment. If the payment cannot be made in a short time, click on "Shrani in zapri" [Save and close] link to interrupt the process and resume it after the payment has been made. To proceed, you need proof of payment, which you can attach in image (JPEG, PNG, TIFF) or PDF format.
- b) The second payment method "Elektronsko plačilo" [Electronic payment] allows users to pay charges electronically via eUJP. eUJP supports card payments, mobile payments and online banking.

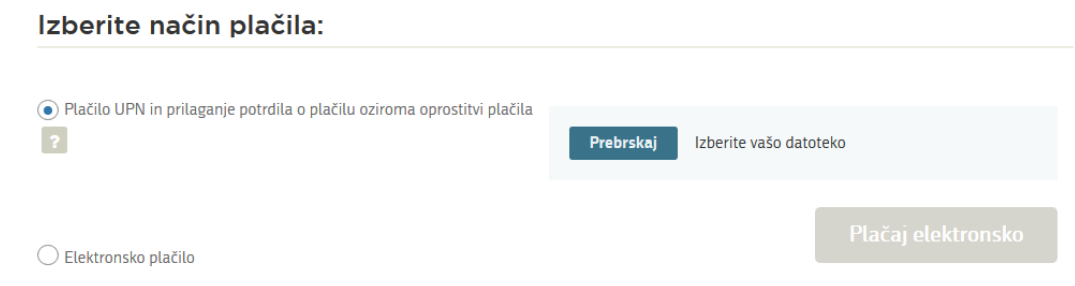

*Figure 19: Selection of payment method*

<span id="page-15-1"></span>To proceed with the payment, click on "Plačaj elektronsko" [Pay electronically].

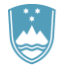

The portal will direct you to the UJP e-payment service, which offers various forms of payment. Select the most suitable one and fill in the details. If you do not want an anonymous invoice, tick the box "Označite in izpolnite podatke, če želite prejeti račun, ki se bo glasil na vaše ime" [Tick and fill in the details if you want to receive an invoice in your name]. Then click on "Nadaljuj" [Continue] button.

Once the payment has been made, the UJP system will display the invoice for you. Click "Zapri" [Close] to continue with the application process.

| <b>VSEBINA SPLETNEGA PLAČILA</b><br>Navodila za plačevanje |       |                    |          |           |                      |                                                               |                   |       |                          |
|------------------------------------------------------------|-------|--------------------|----------|-----------|----------------------|---------------------------------------------------------------|-------------------|-------|--------------------------|
| Zap.                                                       | Šifra | Opis               | Količina | <b>EM</b> | <b>Cena brez DDV</b> |                                                               | % DDV             |       | <b>Vrednost brez DDV</b> |
| 1                                                          | 3     | Tarifna številka 3 | 1,00     | em        | <b>18,10 EUR</b>     |                                                               | 0,00              |       | <b>18,10 EUR</b>         |
|                                                            |       |                    |          |           |                      | Skupaj vrednost brez DDV<br>Osnova za DDV<br><b>18,10 EUR</b> |                   |       | <b>18,10 EUR</b>         |
|                                                            |       |                    |          |           |                      |                                                               |                   | % DDV | <b>Vrednost DDV</b>      |
|                                                            |       |                    |          |           |                      |                                                               |                   | 0,00  | 0,00 EUR                 |
|                                                            |       |                    |          |           |                      | Skupaj DDV                                                    |                   |       | 0,00 EUR                 |
|                                                            |       |                    |          |           |                      |                                                               | Skupaj za plačilo |       | <b>18,10 EUR</b>         |

*Figure 20: Payment to the UJP – read-out of individual items*

<span id="page-16-0"></span>

| <b>PRIKAZ RAČUNA</b><br>۹<br>a.<br>$\bullet$ | $1$ od $1$<br>Stran:                                                                                                    | $- +$<br>Samodejno<br>$\div$                                                                                  |                  |                                                                                                    | $\Theta$ $\beta$ $\beta$         |  |
|----------------------------------------------|----------------------------------------------------------------------------------------------------|----------------------------------------------------------------------------------------------------|------------------|----------------------------------------------------------------------------------------------------|----------------------------------|--|
| Izdajatelj računa:                           | <b>MINISTRSTVO ZA OKOLJE IN</b>                                                                                                    |                                                                                                    |                  |                                                                                                    | <b>U</b> jp <sub>e-plačila</sub> |  |
|                                              | <b>PROSTOR, AGENCIJA REPUBLIKE</b><br><b>SLOVENIJE ZA OKOLJE</b><br>Voikova cesta 001 B<br>1000 Ljubljana<br><b>Slovenija</b><br>Davčna številka/ID DDV: SI18945082 |                                                                                                    |                  |                                                                                                    |                                  |  |
| Kupec:                                       | Prošt Test, s sklepom d.o.o.<br>Baragova ulica 005<br>1000 Ljubljana<br>boris.saletic@gov.si<br>ID za DDV: 75257793                                                 | Račun:<br>Datum izdaje:<br>Krai:<br>Datum opravljene storitve:<br>Rok plačila:<br>Način plačila:<br>Naročilo: |                  | EPS00000008-2019<br>27.12.2019<br>Ljubljana<br>27.12.2019<br>27.12.2019<br>Abanet-simulacija<br>6f05d4e4-da21-4cc9-9b14-<br>6d92b88548f5 |                                  |  |
| Šifra<br>Zap.                                | Op. Opis                                                                                                    | Količina EM                                                                                                   | Cena brez DDV    |                                                                                                    | % DDV Vrednost brez DDV          |  |
| 3<br>1                                       | Tarifna številka 3                                                                                                    | 1.00 PCE                                                                                                    | <b>18.10 EUR</b> | 0.00                                                                                                    | <b>18.10 EUR</b>                 |  |
|                                              | <b>7APRI</b>                                                                                                    | <b>SHRANI</b>                                                                                                 |                  |                                                                                                    | <b>IZVOZI V XML</b>              |  |

*Figure 21: Payment to the UJP – invoice read-out*

<span id="page-16-1"></span>Continue the process by submitting the application.

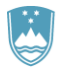

**Step 6: Submission of application**<br>V tem koraku lahko vlogo prenesete na svoj računalnik za lastno evidenco.

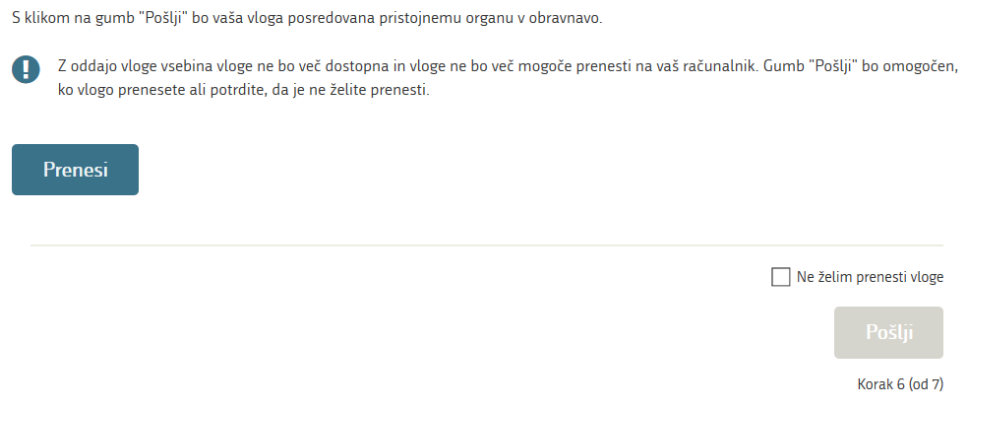

*Figure 22: Full application download and submission*

### **Step 7: Conclusion**

<span id="page-17-0"></span>The portal submits the application to the competent authority for processing. The user is presented with the details of the submission and a link to the desktop. The user receives in his/her e-mail a notification that the application has been submitted.

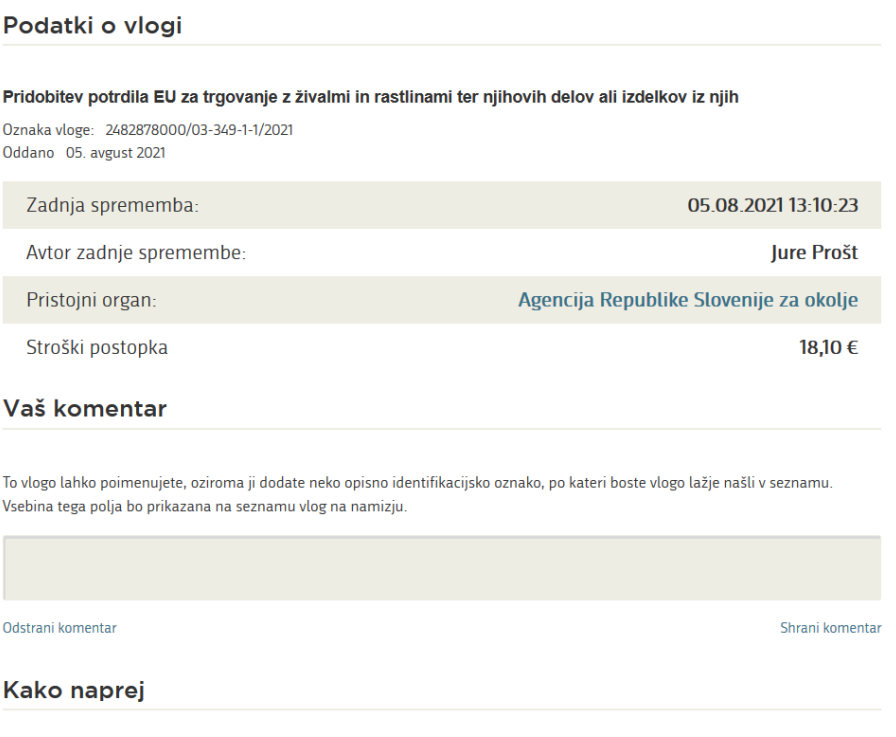

<span id="page-17-1"></span>*Figure 23:* Conclusion

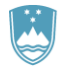

# d. Supplementing the application

<span id="page-18-0"></span>If the application is not complete, the competent authority will ask you to supplement it. You can supplement your application electronically by selecting the application you wish to supplement from "Seznam vlog v postopkih" List of pending applications] and selecting "Dopolni" [Supplement] in "Delo z vlogo" [Application Section].

# **Vloge**

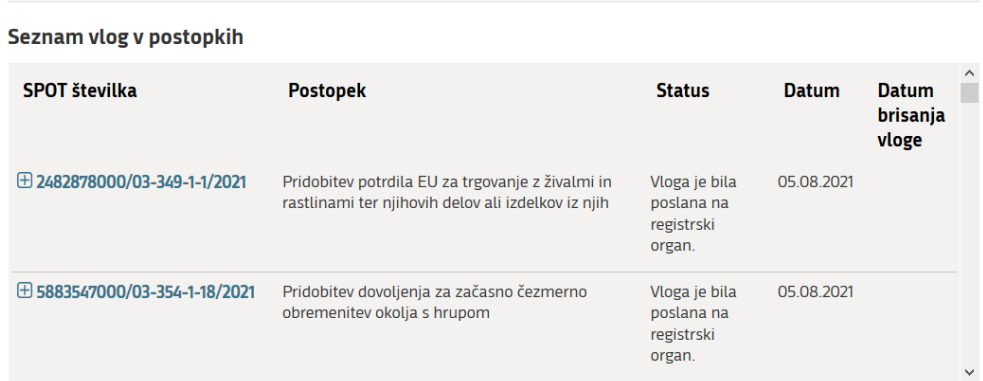

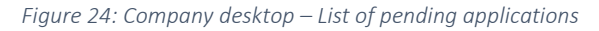

<span id="page-18-1"></span>

| Podatki o vlogi                             |                                                                                                    |
|---------------------------------------------|----------------------------------------------------------------------------------------------------|
| Odgovorna oseba na vlogi: Uporabnik od doma |                                                                                                    |
|                                             | SPOT številka: 2482878000/03-349-1-1/2021                                                                        |
|                                             | Postopek: Pridobitev potrdila EU za trgovanje z živalmi in rastlinami ter njihovih delov ali izdelkov iz<br>njih |
|                                             | Status vloge: Vloga je bila poslana na registrski organ.                                                         |
| $\boxplus$ Zgodovina vloge                  |                                                                                                    |
| Delo z vlogo                                |                                                                                                    |
| • Dopolni                                   |                                                                                                    |
| • Prekliči                                  |                                                                                                    |
|                                             |                                                                                                    |

*Figure 25 : Company desktop – Application details*

<span id="page-18-2"></span>The portal offers a specific form where the applicant has the option of describing missing information or adding missing attachments.

By clicking on "Naprej" [Next] button, the portal displays a preview of the application and offers the signing and submission of the application.

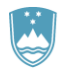

### **Dopolnitev vloge**

S pritiskom na gumb "Naprej" boste kreirali dopis za dopolnitev vloge, ki se bo posredoval pristojnemu organu. V kolikor želite lahko dopisu priložite priloge ali vaše opombe namenjene pristojnemu organu.

Vlagatelj lahko dopolni svojo vlogo ves čas med postopkom na prvi stopnji do vročitve odločbe in med postopkom na drugi stopnji do vročitve odločbe.

#### Podatki o vlogi, ki jo želim dopolniti:

Pridobitev potrdila EU za trgovanje z živalmi in rastlinami ter njihovih delov ali izdelkov iz njih 0znaka vloge: 2482878000/03-349-1-1/2021 Datum nastanka: 05. avgust 2021 · Oddano

#### Priloge

Pripnite ustrezna dokazila oz. priloge.

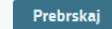

Izberite vašo datoteko

#### Opomba

Vpišite kratko obrazložitev vaše dopolnitve zgoraj navedene vloge.

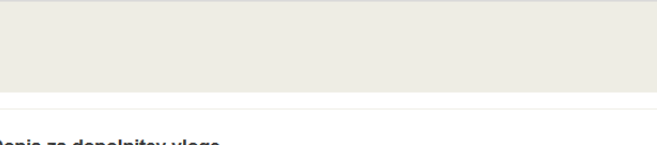

<span id="page-19-0"></span>Dopis za dopolnitev vloge

Predogled dopisa v PDF obliki

*Figure 26*: "Supplementing the application" form

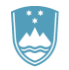

# <span id="page-20-0"></span>3. Withdrawal of application

Before the application is decided on, the portal allows the applicant to withdraw the application. On "Podatki o vlogi" [Application details] page, selecting "Prekliči" [Cancel] button will start the withdrawal procedure.

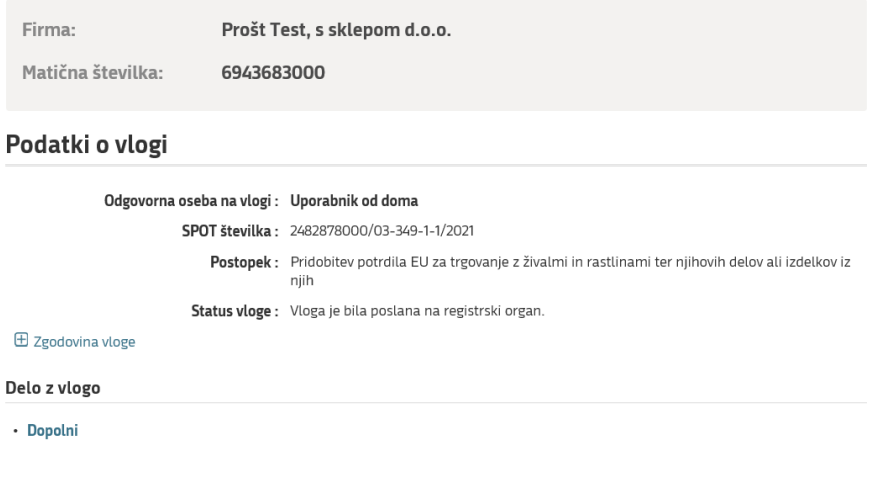

*Figure 27: Company desktop – Application details*

<span id="page-20-1"></span>The portal offers a fully extracted application for withdrawal of the application, with all the necessary information.

By clicking on "Naprej" [Next] button, the portal displays a preview of the application and offers the signing and submission of the application.

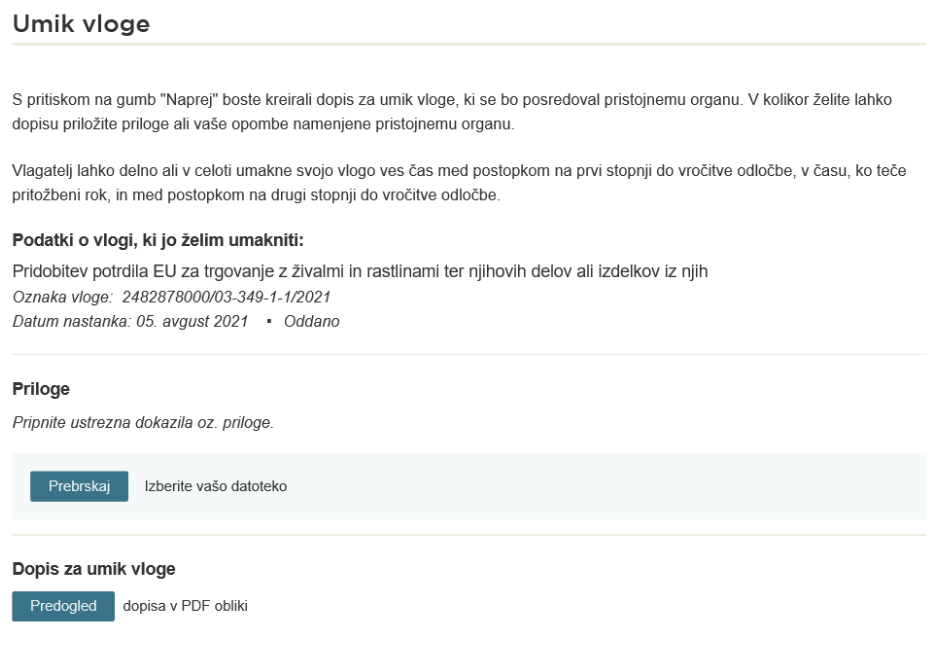

<span id="page-20-2"></span>*Figure 28: Withdrawal of application*

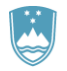

# <span id="page-21-0"></span>4. Tracking application status

# Vloge

| Seznam vlog v postopkih        |                                                                                                    |                                                                        |            |              |  |  |
|--------------------------------|----------------------------------------------------------------------------------------------------|------------------------------------------------------------------------|------------|--------------|--|--|
| ⊞ 2256584000/03-184-1-168/2021 | Vloga za registracijo poslovnega subjekta z<br>dejavnostjo na področju medicinskih pripomočkov         | Registrski<br>organ je<br>prejel vlogo.                                | 05.08.2021 | ⌒            |  |  |
| □ 2482878000/03-349-1-1/2021   | Pridobitev potrdila EU za trgovanje z živalmi in<br>rastlinami ter njihovih delov ali izdelkov iz njih | Vloga je bila<br>poslana na<br>registrski<br>organ.                    | 05.08.2021 |              |  |  |
| ⊞ 5883547000/03-354-1-17/2021  | Pridobitev dovoljenja za začasno čezmerno<br>obremenitev okolja s hrupom                               | Vloga je v<br>delu in še ni<br>bila poslana<br>na registrski<br>organ. | 04.08.2021 | $\checkmark$ |  |  |

*Figure 29: Company desktop - List of pending applications and Partial list of submitted applications*

<span id="page-21-1"></span>Details of applications not submitted, submitted or under consideration can be found in "Seznam vlog v postopkih" [List of pending applications]. When an application is decided on, it is moved to "Delni seznam oddanih vlog" [Partial list of submitted applications].